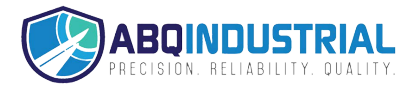

*Tension Meter*

# *TENSION INSPECT Operating Instructions*

Valid as of: 01.07.2006 · Please keep the manual for future reference!

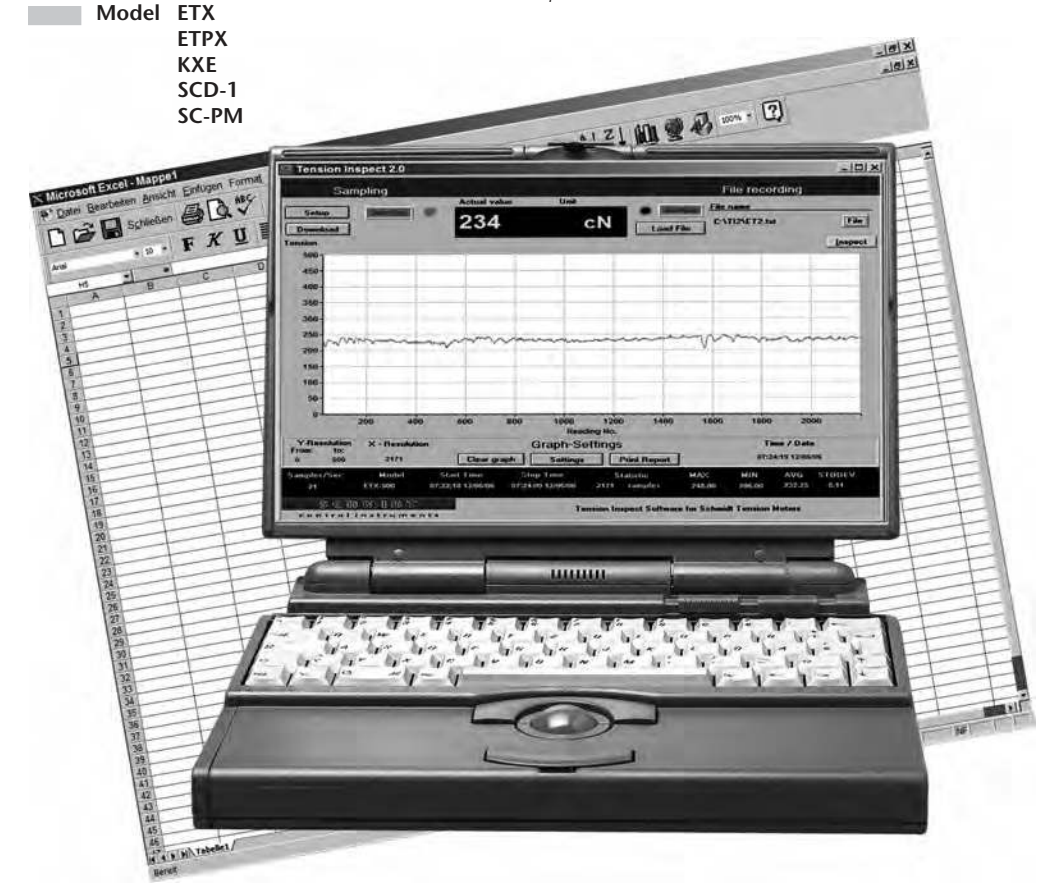

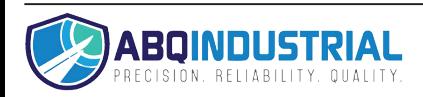

# **Contents**

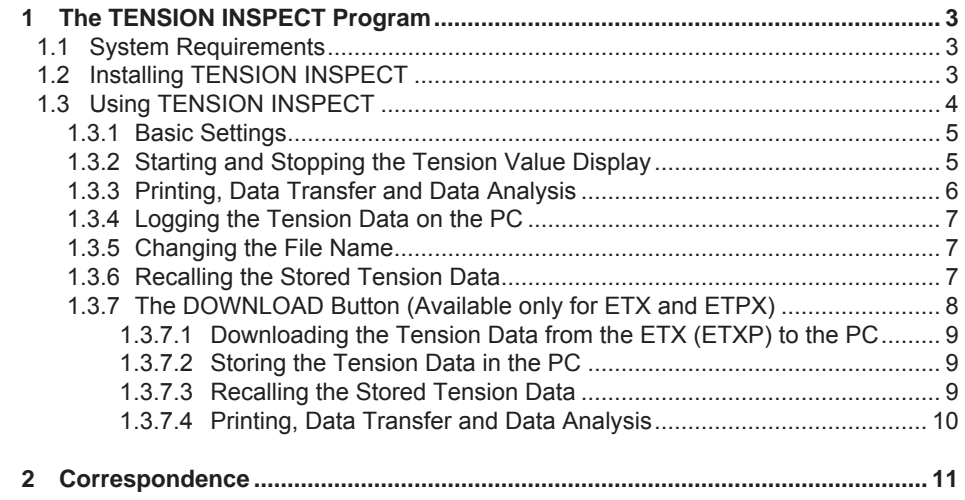

## <span id="page-2-0"></span>**1 The TENSION INSPECT Program**

# **1.1 System Requirements**

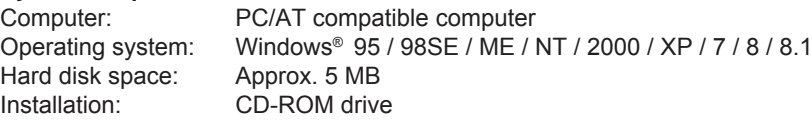

# **1.2 Installing TENSION INSPECT**

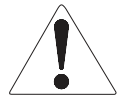

**To be able to restore the original files in case problems occur after the installation, you should make a backup of your hard disk contents before you start installing. In no event will HANS SCHMIDT & Co GmbH be held liable for any data loss or damage.**

- 1. Insert the CD-ROM with the TENSION INSPECT program into the CD-ROM drive.
- 2. Open the "Start" menu and choose "Run."
- 3. Enter the drive character for your CD-ROM drive, followed by a colon, a backslash and the program name "SETUP."

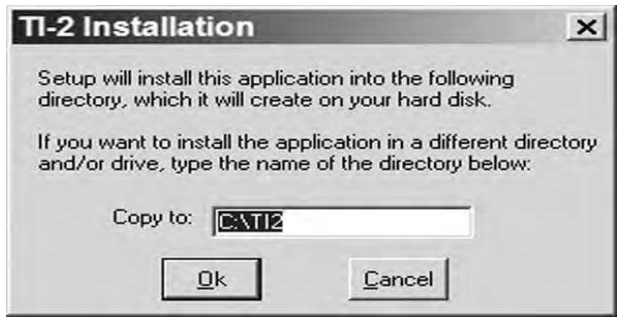

- 4. Click "OK" to confirm your entry.
- 5. Follow the instructions on the screen.
- 6. At the end of the installation process, click the "RESTART NOW" button; this will restart the computer.

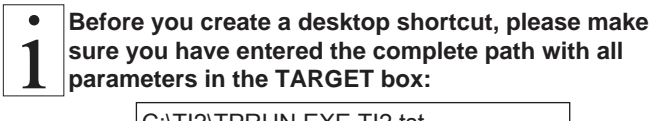

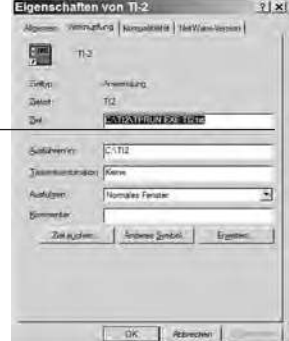

C:\TI2\TPRUN.EXE TI2.tst

<span id="page-3-0"></span>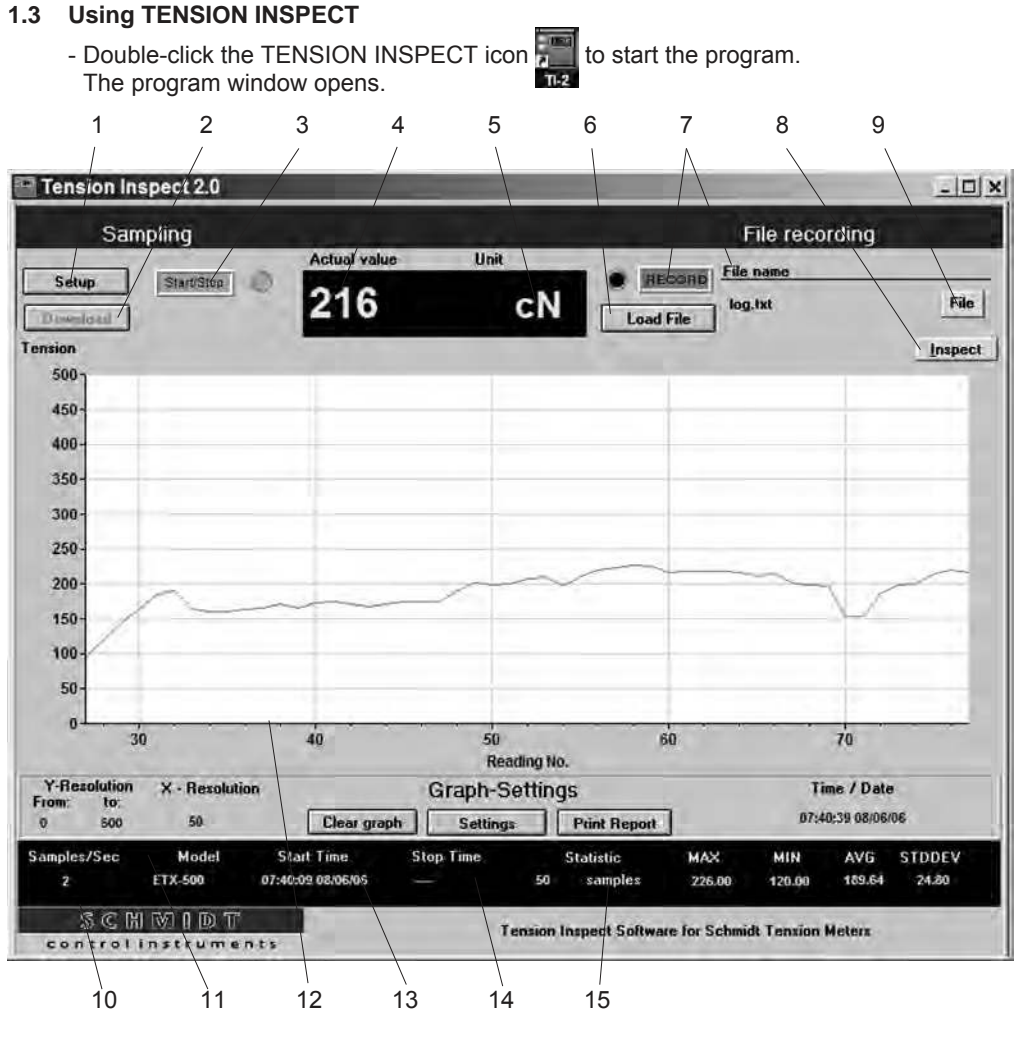

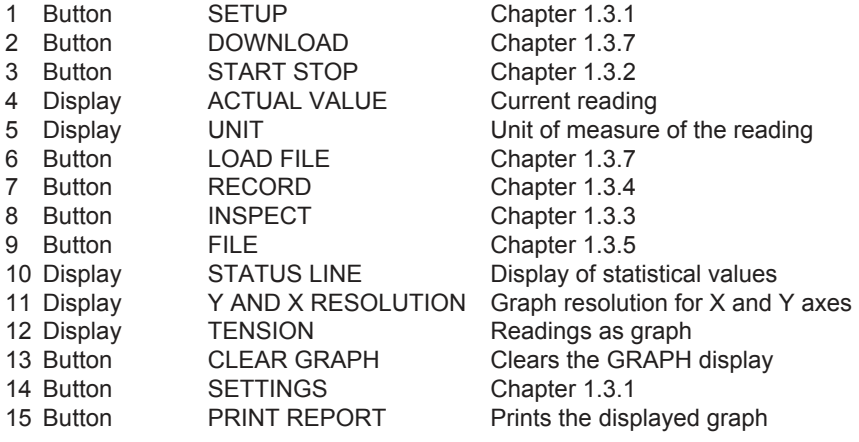

# <span id="page-4-0"></span>**1.3.1 Basic Settings**

#### **Requirement**:

The tension meter to be used must be connected to the PC.

## **To edit the settings**:

- Click the SETUP button.

The setup dialog box opens.

 You can now either keep the default values preset in the input boxes or customize them for your specific requirements.

The figure below shows the factory-preset defaults for a tension meter model ETX-500.

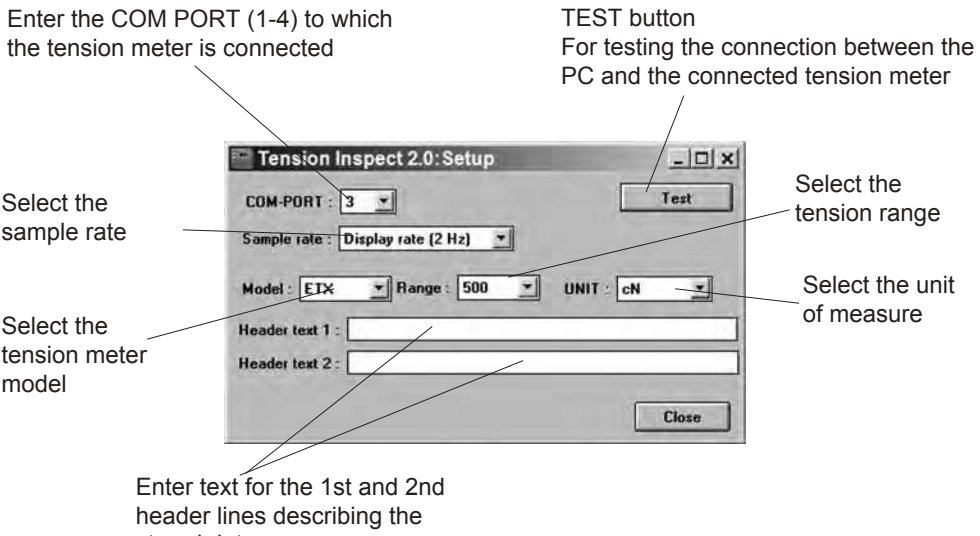

stored data

# **1.3.2 Starting and Stopping the Tension Value Display Requirements:**

- Click the CLEAR GRAPH button. All readings shown in the TENSION display, if any, are cleared.

# **Starting**:

- Click the red START STOP button to activate the display of tension values. The button color changes to green (function enabled).

# **Tension value display**:

TENSION display Current graph ACTUAL VALUE display Current digital value STATUS LINE display Continuously updated statistics

## **Stopping**:

- Click the now green START STOP button. The display of the tension values stops.

The button color changes back to red (function disabled).

# <span id="page-5-0"></span>**Requirement**: **1.3.3 Printing, Data Transfer and Data Analysis**

- Click the INSPECT button. The COPY OF TENSIONS window opens and shows the current readings as a graph.

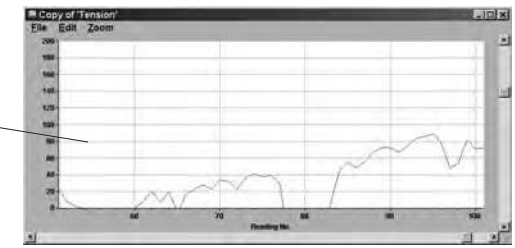

# **Printing**:

- The PRINT option sends the print command to the connected printer.
- The PRINT SETUP option opens the printer setup dialog box.
- The CLOSE option closes the COPY OF TENSIONS window.

# **Data transfer**:

- The COPY option copies the read ings shown in the INSPECT window. The copied readings can be inserted into the MS-EXCEL® Windows application as a table or a graph by using the "PASTE SPECIAL" option.

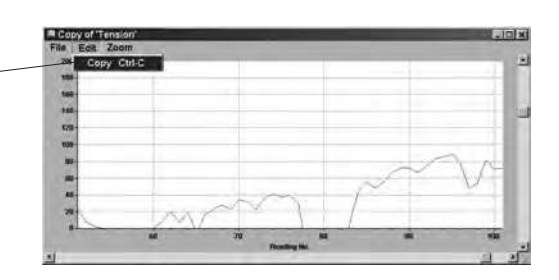

# **Data analysis**:

- The ZOOM option opens the selection menu for enlarging or reducing the graph of the readings.

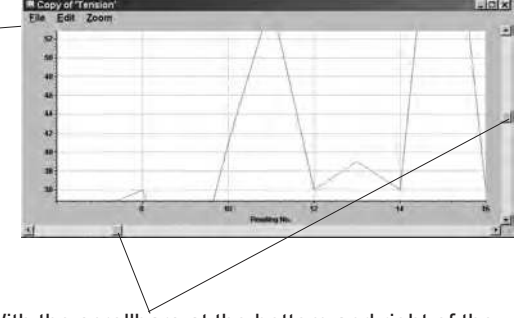

With the scrollbars at the bottom and right of the screen, you can move the displayed measurement curve around horizontally and vertically.

# <span id="page-6-0"></span>**1.3.4 Logging the Tension Data on the PC**

- Click the red RECORD button to start continuous data logging. The button color changes to green (function enabled) and the label changes from RECORD to STOP.

The LOGFILENAME window opens and you are prompted for a file name.

- Start the measuring cycle as described in Chapter 1.3.2. The program now continuously logs all the received readings.

You can save any number of readings in this file while the file is open.

**After you have closed a file containing stored readings, you cannot add any new readings to this file when you reopen it. You have to create a new file with a different file name.** 

#### **1.3.5 Changing the File Name**

- Click the FILE button.
	- The LOGFILENAME window opens.
- You can now change the name of a file in the input box at the bottom of the window.
- Click the SAVE button. The entered file name is saved and the LOGFILENAME window closes.

#### **1.3.6 Recalling the Stored Tension Data**

- Click the LOAD FILE button. The LOGFILENAME window opens.

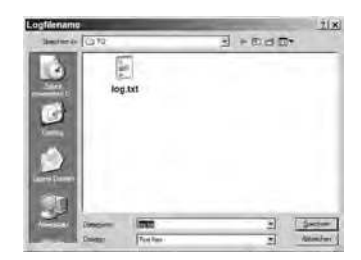

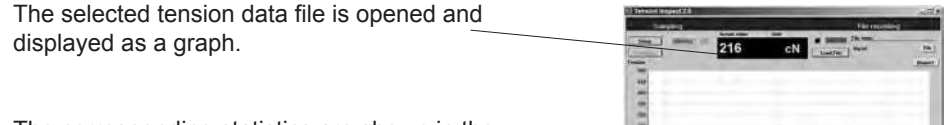

 The corresponding statistics are shown in the STATUS LINE.

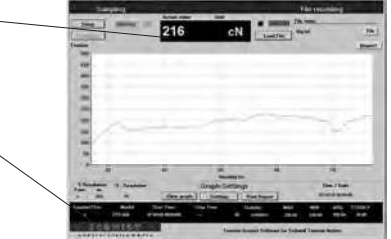

# <span id="page-7-0"></span>**1.3.7 The DOWNLOAD Button**

# **(Available only for ETX and ETPX)**

With the TENSION INSPECT program you can download all the tension data stored in the memory of the connected tension meter.

# **To start the DOWNLOAD:**

- Click the DOWNLOAD button. The MEMORY FUNCTIONS window opens.

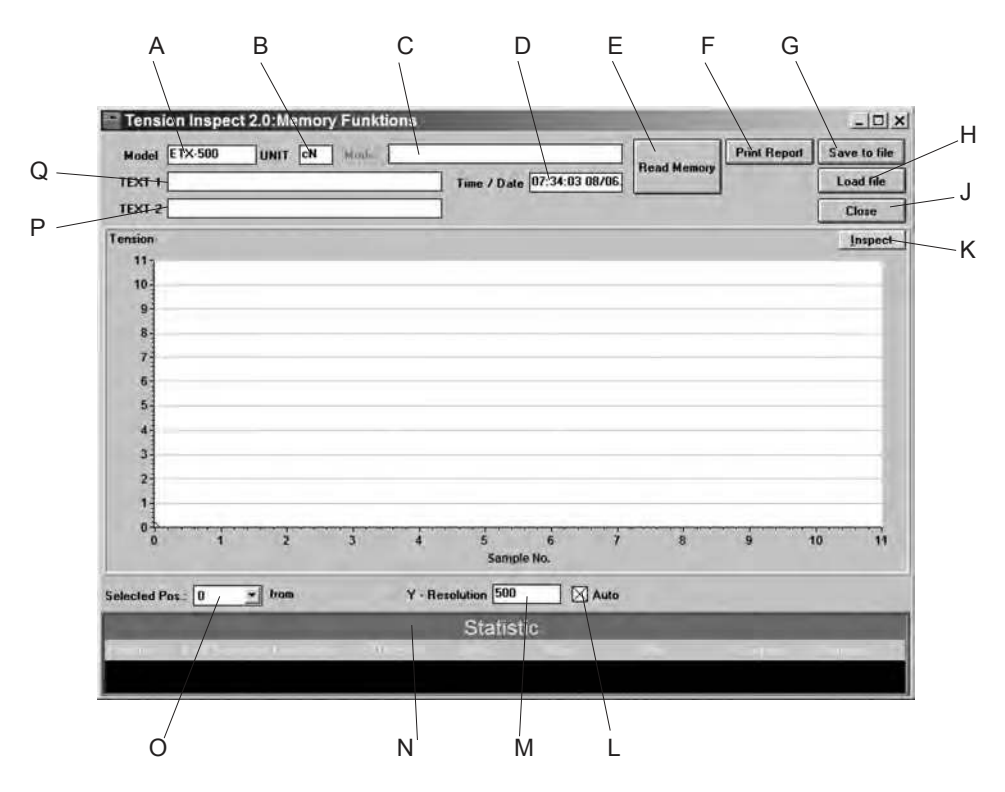

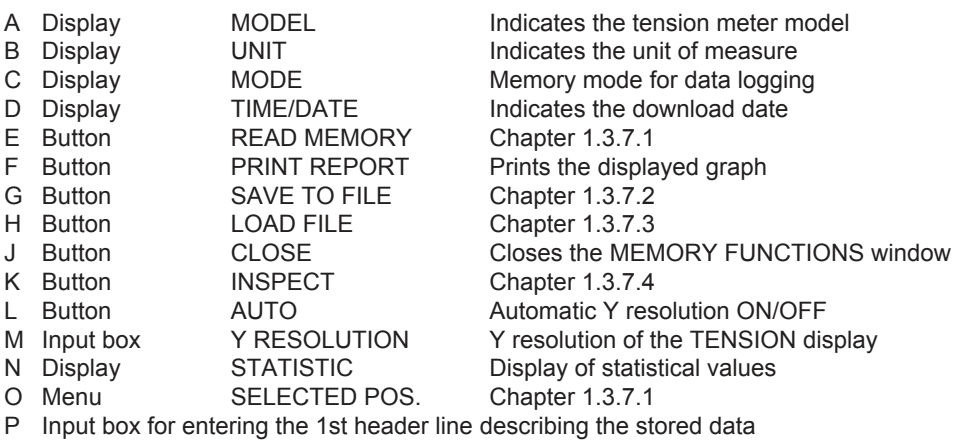

Q Input box for entering the 2nd header line describing the stored data

# <span id="page-8-0"></span>**1.3.7.1 Downloading the Tension Data from the ETX (ETXP) to the PC Requirements**:

- Tension meter connected to the PC.
- Tension meter switched on.

#### **To download the tension data**:

- Select the relevant memory number of the tension meter from the SELECTED POS. menu.
- Click the READ MEMORY button.

 The tension data stored in the tension meter under the selected memory number are read into the PC.

#### **Tension value display**:

TENSION display Current graph<br>STATUS LINE display Statistics STATUS LINE display

# **1.3.7.2 Storing the Tension Data in the PC**

- Click the SAVE TO FILE button.

- The LOGFILENAME window opens.
- You can now enter a file name in the input box at the bottom of the window.
- Click the SAVE button.

The current readings are stored and the LOGFILENAME window closes.

#### **1.3.7.3 Recalling the Stored Tension Data**

- Click the LOAD FILE button. The LOGFILENAME window opens.

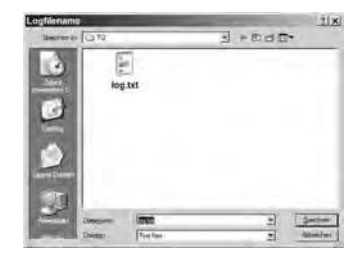

 The selected tension data file is opened and displayed as a graph. 216

 The corresponding statistics are shown in the STATUS LINE.

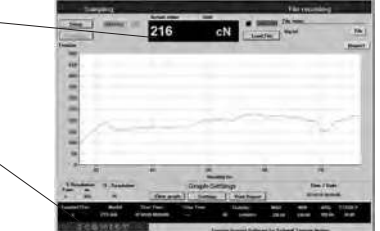

#### <span id="page-9-0"></span>**1.3.7.4 Printing, Data Transfer and Data Analysis Requirement**:

- Click the INSPECT button. The COPY OF TENSIONS window opens and shows the current read ings as a graph.

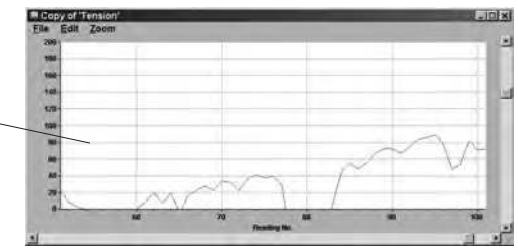

# **Printing**:

- The PRINT option sends the print command to the connected printer.
- The PRINT SETUP option opens the printer setup dialog box.
- The CLOSE option closes the COPY OF TENSIONS window.

# **Data transfer**:

- The COPY option copies the read ings shown in the INSPECT window. The copied readings can be inserted into the MS-EXCEL® Windows application as a table or a graph by using the "PASTE SPECIAL" option.

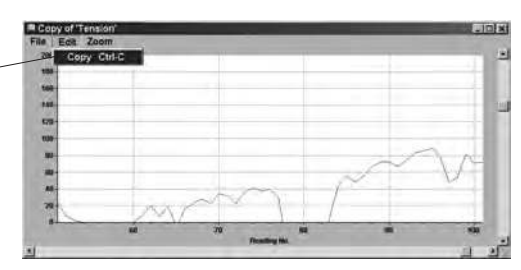

## **Data analysis**:

- The ZOOM option opens the selection menu for enlarging or reducing the graph of the readings.

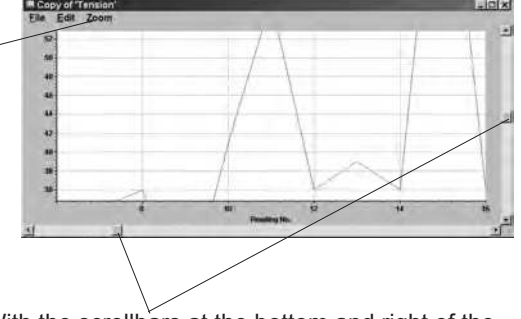

With the scrollbars at the bottom and right of the screen, you can move the displayed measurement curve around horizontally and vertically.

#### <span id="page-10-0"></span>**2 Correspondence**

Should you have any questions regarding the program or Operating Instructions, or their use, please indicate above all the software version number.

#### **Shipping instructions:**

We kindly ask for return free of charge for us, if possible by airmail parcel. All occurring charges, if any (such as freight, customs clearance, duty etc.), will be billed to customer. For return from foreign countries, we ask you to include a proforma invoice with a low value for customs clearance only, e.g. 50 Euro, each and to advise the shipment in advance by fax or eMail.

# **Address:**

#### **HANS SCHMIDT & Co GmbH Schichtstr. 16 D-84478 Waldkraiburg Germany**

Notes:

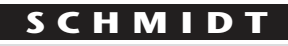

**c o n t r o l i n s t r u m e n t s**

# *SCHMIDT-Test-Instruments indispensable in production monitoring, quality control and automation We solve your measuring problems:*

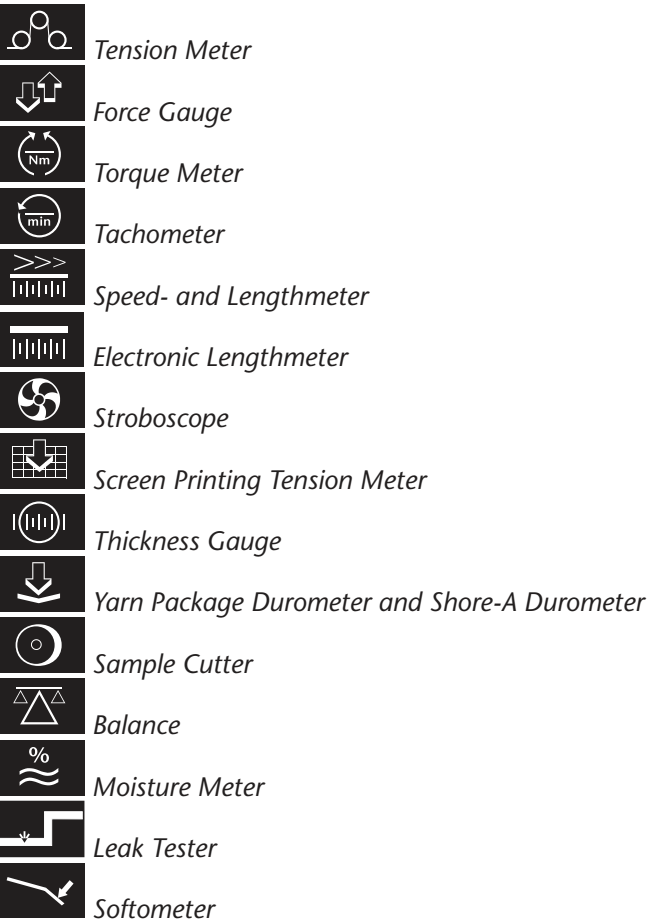

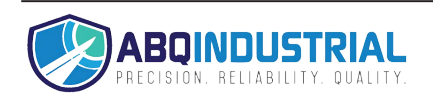